# **SWIFT Reconciliation Service**

The SWIFT Reconciliation service is responsible for accepting and routing error messages from SWIFT Alliance Access (SAA) to the application. Additionally, it is used for tracking whether messages sent out were accepted or rejected by the SWIFT communication. The service operates on the primary document.

The following table provides an overview of the SWIFT Reconciliation service:

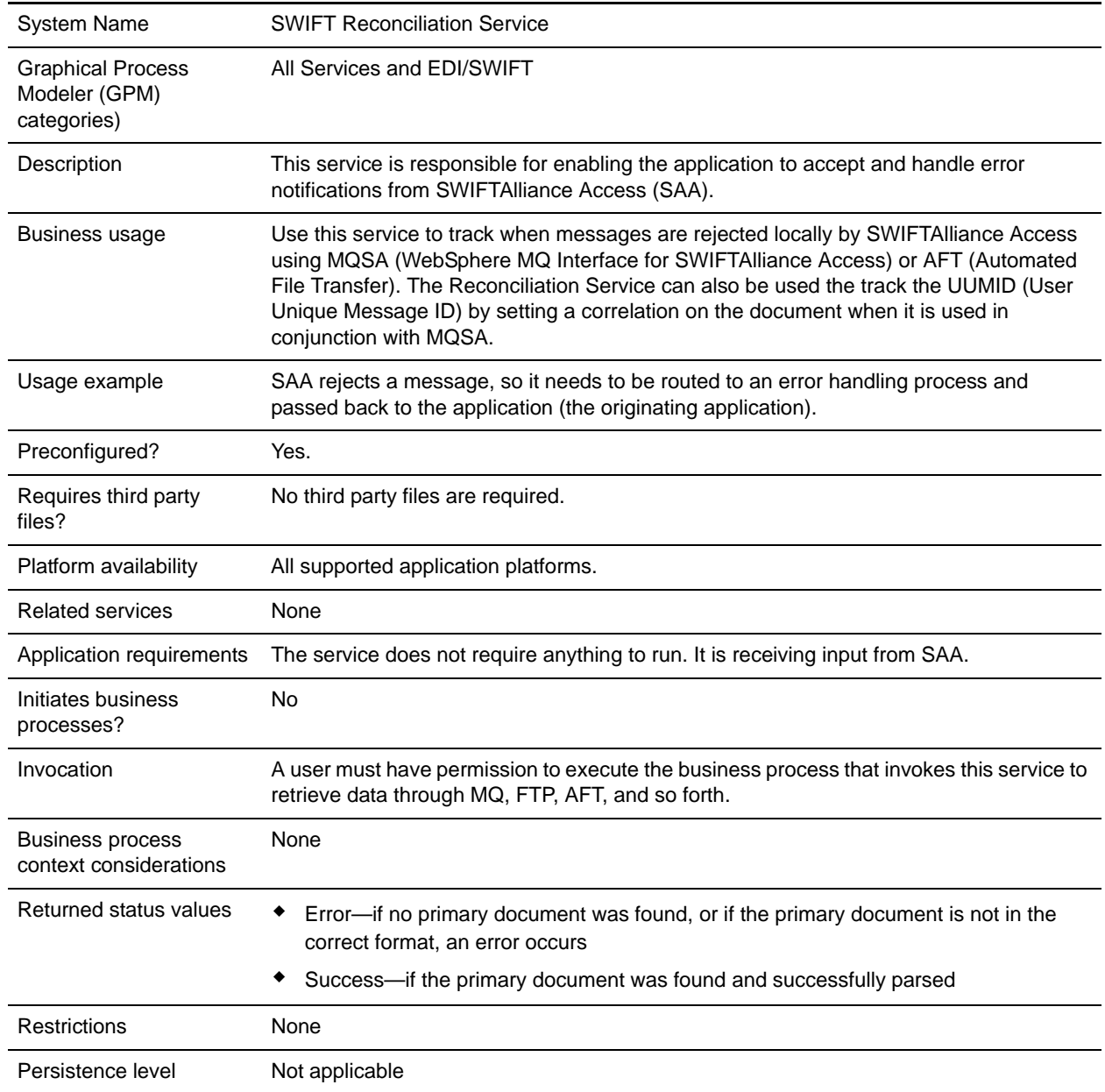

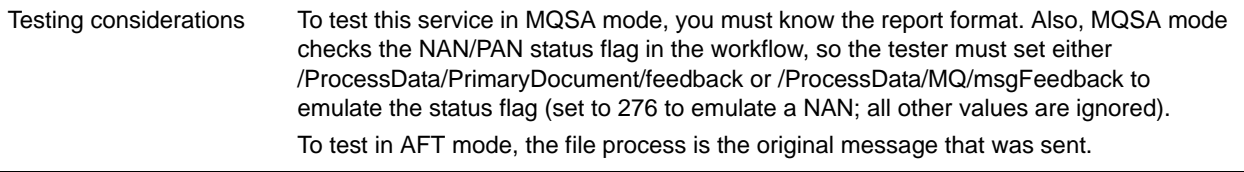

### **How the SWIFT Reconciliation Service Works**

The SWIFT Reconciliation service accepts and routes error messages from SWIFT Alliance Access (SAA) to the application. Additionally, it is used for tracking whether messages sent out were accepted or rejected by the SWIFT communication. The service operates on the primary document.

#### **Implementing the SWIFT Reconciliation Service**

You do not need to do anything to implement the SWIFT Reconciliation service.

## **Configuring the SWIFT Reconciliation Service**

You do not need to do anything to configure the SWIFT Reconciliation service.

#### **MQ Business Process Example**

The following assumptions and preconditions apply to using the SWIFT Reconciliation service with MQ:

- ✦ You must set up outbound envelopes to "Expect an acknowledgement." It is highly recommended that you use a single global control number for all outbound envelopes that are using this feature.
- ✦ In the business process that puts the outbound message on the queue, you must:
	- Set the datagram to request a NAN (Negative Acknowledgement) report. You may also set it to request a PAN (Positive Acknowledgement) report, if you wish to reconcile the UUMID.
	- Specify the queue and queue manager that the return report should use.
	- Set the feedback field so that the original message, error code, and (optionally) the UUMID are included in the return report. You do this by setting the feedback to MQFB\_APPL\_FIRST (65536)  $+ 128$  (include the message)  $+ 256$  (include the error code), or to MQFB\_APPL\_FIRST  $+ 128 +$ 256 + 64 (include the UUMID). These values correspond to 65920 and 65984, respectively.
- ✦ You have already configured an instance of the MQ adapter named **ToSAA**.

This is the BPML for the MQ example business process:

```
<process name="FromSAA">
   <sequence>
      <operation name="WebSphere MQ Adapter">
          <participant name="FromSAA"/>
          <output message="WebsphereMQInputMessage">
             <assign to="." from="*"></assign>
             <assign to="rcv_MQGMO_wait">Yes</assign>
```

```
<assign to="rcv_MQGMO_waitInterval">10000</assign>
          </output>
          <input message="inmsg">
             <assign to="." from="*"></assign>
          </input>
       </operation>
                                  <assign to="PrimaryDocument" 
from="MQ/document/@SCIObjectID" />
       <operation name="SWIFT Reconcile">
          <participant name= "ReconcileSWIFT"/>
          <output message="ReconcileSWIFTInputMessage">
             <assign to="." from="*"></assign>
             <assign to="Mode">MQSA</assign>
          </output>
          <input message="inmsg">
             <assign to="." from="*"></assign>
          \langleinput\rangle</operation>
   </sequence>
</process>
```
## **AFT Business Process Example**

To use the SWIFT Reconciliation service with AFT, you must:

Configure SAA so that rejected messages are output to a directory that is separate from the output directory for valid messages. Some of the steps below will vary depending on your system configuration; for full details, see the SWIFTAlliance documentation.

- 1. In the Application Interface application of SWIFTAlliance Workstation, configure an exit point.
	- a. Open the Application Interface application within SWIFTAlliance Workstation.
	- b. From the View menu, select **Exit Point**.
	- c. From the Exit Point menu, select **New**.
	- d. Type a name for the exit point.
	- e. Set the Queue threshold as desired.
	- f. Leave A**ssigned to message partner** blank.
	- g. Save the exit point.
- 2. In the Application Interface application of SWIFTAlliance Workstation, configure a Message Partner for the rejected messages.
	- a. Open the Application Interface application within SWIFTAlliance Workstation.
	- b. From the View menu, select **Message Partne**r.
	- c. From the Message Partner menu, select **New**.
	- d. Type a name for the message partner.
	- e. For Allowed direction, select **To Message Partner**.
- f. For Connection method, select **File Transfer**.
- g. For Session initiation, select **Manual**.
- h. For Data format, select **RJE**.
- i. For Parameter file, select **Not Required**.
- j. For Output path name, enter the desired path for storing the rejected messages.
- k. Set the **Run output sessio**n parameters as desired.
- l. Select the **Emission** tab, and select the Exit Point you created above. Leave the other settings as the default.
- m. Save and enable this message partner.
- 3. In the Routing application of SWIFTAlliance Workstation, configure the routing point or points for SWIFT messages so that rejected messages are routed to the exit point you're created.

**Note:** SAA must be running in Housekeeping mode to modify routing points.

- a. Open the Routing application within SWIFTAlliance Workstation.
- b. From the View Menu, select **routing point**.
- c. Select the routing point for messages being sent to SAA (this will vary depending on how your system has been configured).
- d. Select the routing rule for message failing validation if one exists. If it doesn't exist, create one. For the routing condition, use **Condition on** of **Function** and **Function Result** of **Validation Error** for this rule.
- e. Right-click the rule, select **Open**, then click the **Action** tab.
- f. For Action On, select **On Source**.
- g. For Action, select **Route To** in the upper box, and select the exit point you created above from the second box.
- h. For Append intervention, select **No Intervention**.
- i. Select the Unit as desired, and save the routing rule.

Once you have configured SAA, you will need to configure your system so that the application can read the output (for example, FTP or direct file system access). This will vary depending on your system. Once that is configured, you can invoke the SWIFT Reconciliation service on the resulting documents similar to what is shown for MQSA above (note that the mode must be set to AFT).

This is the BPML for the AFT example business process:

```
<operation name="SWIFT Reconcile">
   <participant name= "ReconcileSWIFT"/>
   <output message="ReconcileSWIFTInputMessage">
      <assign to="." from="*"></assign>
      <assign to="Mode">AFT</assign>
   </output>
   <input message="inmsg">
      <assign to="." from="*"></assign>
   </input>
```
</operation>